# Chương 2 – Các lệnh vẽ cơ bản trong Autocad 2D

- 1.Vẽ đoạn thẳng, nhập tọa độ điểm
- 2. Vẽ hình chữ nhật
- 3.Vẽ đường tròn
- 4.Vẽ cung tròn
- 5.Vẽ hình e-lip
- 6.Vẽ đường cong bất kì
- 7.Vẽ đa giác đều
- 8.Vẽ mặt cắt
- 9.Viết văn bản

# Chương 2: Các lệnh vẽ cơ bản trong Autocad 2D

Trong chương này, bạn sẽ học được cách để thực hiện những việc sau: vẽ những đường thẳng, hình chữ nhật, đường tròn, ellipse, đường cong, đa giác ... có sẵn trong bảng Draw của Ribbon như hình dưới. Bạn cũng có thể kích hoạt những công cụ này bằng nhập chúng vào trong dòng lệnh.

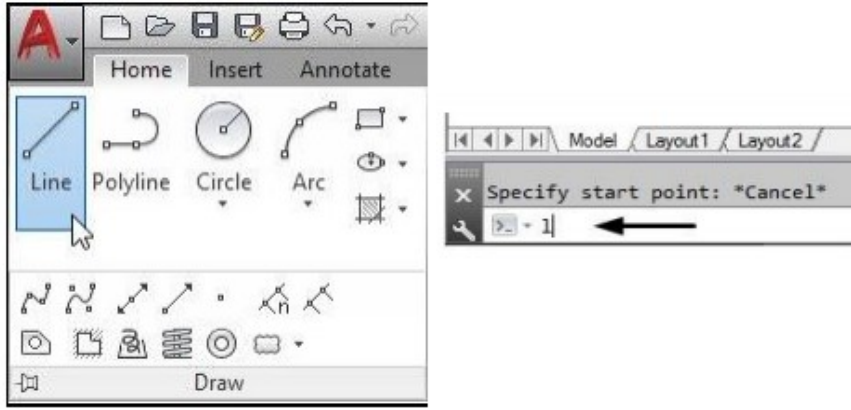

Hình 2.1 – Thanh công cụ vẽ

# 1.Vẽ đoạn thẳng, nhập tọa độ điểm

## Dùng lệnh Line

Vẽ một đường thẳng được xác định bằng điểm đầu và điểm cuối bằng lệnh Line. Tuy nhiên, có nhiều cách để xác định điểm đầu và điểm cuối của đường thẳng. Những cách này được làm rõ trong các ví dụ sau đây.

Chọn lệnh Line trên thanh công cụ Draw

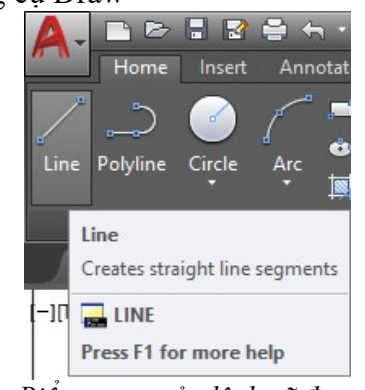

Hình 2.2 – Biểu tượng của lệnh vẽ đoạn thắng

Hoặc nhập L trên dòng lệnh

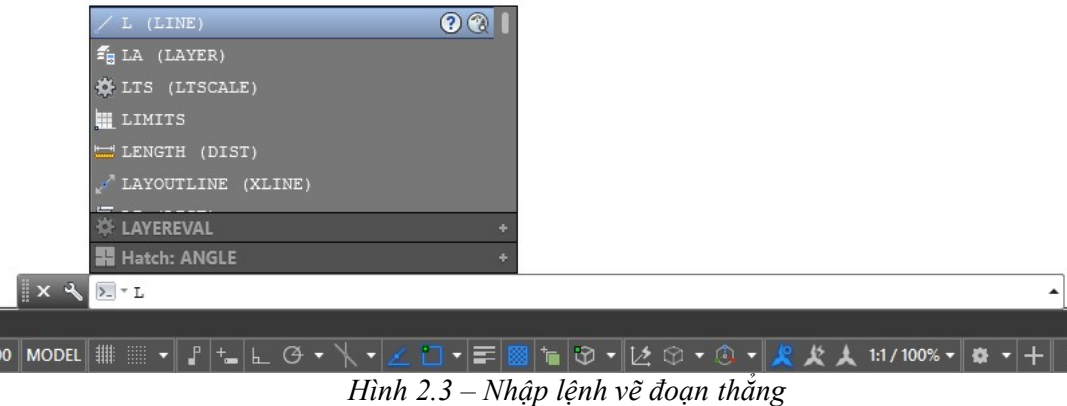

## Specify first point:

+ Dùng chuột: click vào một điểm trên màn hình

+ Nhập tọa độ:

## Specify next point or [Undo]:

+ Dùng chuột: click vào một điểm khác trên màn hình

 $+$  Nhập toa đô:

Ðể kết thúc lệnh Line nhấn Enter.

Chú ý:

1. Khi ta nhập điểm bằng tọa độ, phải Enter để xác nhận với Autocad.

2. Tại Specify next point or [Undo]: nếu ta nhập vào ký tự C (Close) các đoạn thẳng sẽ khép kín lại tạo thành đa giác, điểm đầu nối với điểm cuối và đồng thời kết thúc lệnh Line.

3. Nếu tại dòng nhắc Specify first point: ta nhập Enter thì Autocad sẽ lấy điểm cuối cùng nhất xác định trên vùng đồ hoạ làm điểm đầu tiên của đoạn thẳng. Nếu trước đó ta vừa vẽ cung tròn thì đoạn thẳng sắp vẽ tiếp xúc với cung tròn này.

4. Trong bản vẽ Autocad thông thường sử dụng toạ độ tương đối, trong trường hợp cho giá trị góc và khoảng cách ta sử dụng toạ độ cực tương đối.

#### a-Sử dụng hệ tọa độ tuyệt đối

Trong ví dụ này, bạn sẽ tạo những đường thằng bằng cách xác định điểm trong hệ tọa độ tuyệt đối. Trong hệ thống này, ban xác định các điểm với tham chiếu tới gốc (0,0). Một điểm sẽ được xác định bằng cách nhập tọa độ X và Y của nó được phân tách bởi dấu phẩy.

Nhập toạ độ tuyệt đối X, Y của điểm theo gốc toạ độ (0,0) Lưu ý: Tắt biểu tượng Dynamic Input.

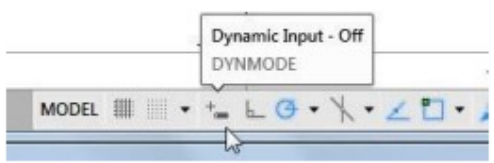

Hình 2.4 – Biểu tượng Dynamic Input

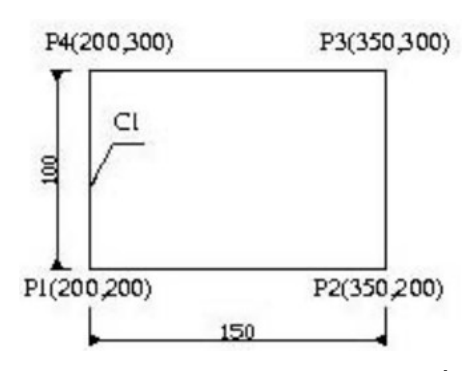

Hình 2.5 – Sử dụng toa đô tuyệt đối

Command: LINE ↵ Specify first point: 200, 200 Specify next point or [Undo]: 350, 200 Specify next point or [Undo]: 350, 300 Specify next point or [Close/Undo]: 200, 300

cadcenter.edu.vn 3

Specify next point or [Close/Undo]: 200, 200 Specify next point or [Close/Undo]: ↵

#### b-Sử dụng hệ tọa độ tương đối

Trong ví dụ này, bạn sẽ vẽ những đường thẳng việc xác định điểm cuối của nó trong hệ tọa độ tương đối. trong hệ tọa độ tương đối, bạn xác định vị trí của điểm với tham chiếu tới điểm trước nó. Cho những mục đích này, kí hiệu '@' được sử dụng trước những tọa độ điểm. Kí hiệu này có nghĩa rằng giá trị tọa độ được xác định trong mối tương quan với điểm trước đó.

Toạ độ tương đối: Nhập toạ độ của điểm theo điểm cuối cùng nhất xác định trên bản vẽ, tại dòng nhắc ta nhập  $(\partial X, Y)$ .

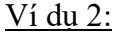

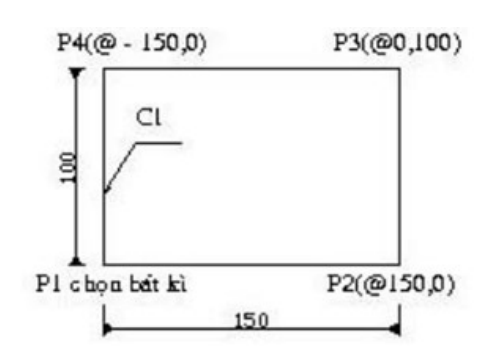

Hình 2.6 – Sử dụng tọa độ tương đối

Command: LINE ↵

Specify first point: Chon P1 bất kì

Specify next point or [Undo]: @150, 0

Specify next point or [Undo]: @0,100

Specify next point or [Close/Undo]: @-150, 0

Specify next point or [Close/Undo]: @0,-100

Specify next point or [Close/Undo]: 4

c-Sử dụng hệ toa độ cực tương đối: tại dòng nhắc tạ nhập  $(aD<\alpha \text{ vói})$ 

+ D (Distance) là khoảng cách giữa điểm ta cần xác định và điểm xác định cuối cùng nhất trên bản vẽ.

 $+$  Góc  $\alpha$  là góc giữa đường chuẩn và đoạn thẳng nối hai điểm:

- Đường chuẩn là đường thẳng xuất phát từ gốc toạ độ tương đối và nằm theo chiều dương của trục X
- Góc dương là góc ngược chiều kim đồng hồ, góc âm là góc cùng chiều kim đồng hồ.

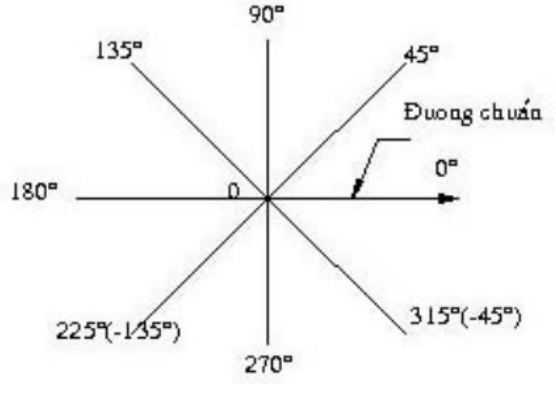

Hình 2.7 – Tọa độ cực

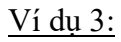

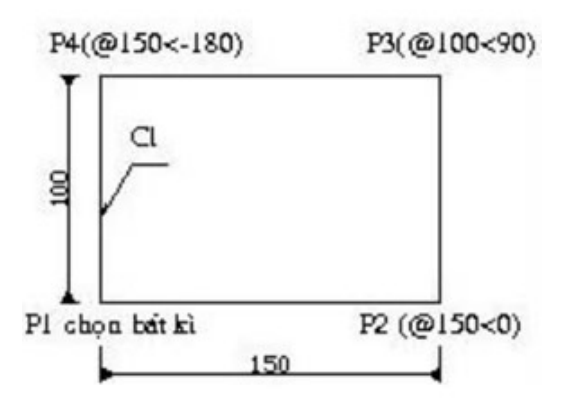

Hình  $2.8 - S$ ử dụng tọa độ cực tương đối

Command: LINE ↵ Specify first point: Specify next point or [Undo]: @150<0 Specify next point or [Undo]: @100<90 Specify next point or [Close/Undo]: @150<-180 Specify next point or [Close/Undo]: @100<-90 Specify next point or [Close/Undo]: ♦

## d-Nhập giá trị khoảng cách của đoạn thẳng

Trong phương pháp nhập khoảng cách trực tiếp, bạn vẽ một đường thằng bằng việc nhập độ dài của nó và giá trị góc. Bạn sử dụng chế độ Dynamic Input trong phương pháp này.

Nhập khoảng cách tương đối so với điểm cuối cùng nhất, định hướng bằng Cursor và nhấn Enter.

Thường sử dụng khi mode ORTHO là ON. Bật/tắt mode ORTHO bằng phím F8, hoặc Click nút ORTHO trên status bar.

Trước tiên di chuyển cursor theo hướng yêu cầu, kế đó nhập khoảng cách bằng số. Khoảng cách được đo dọc theo đường thẳng hướng từ last point tới vị trí cursor.

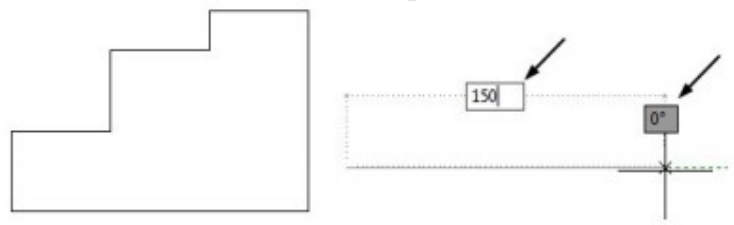

Hình  $2.9 - V\tilde{e}$  đường thẳng theo giá trị khoảng cách

Ví dụ 4:

- Nhấp vào Home > Draw > Line hoặc nhập LINE hoặc L vào dòng lệnh.
- Xác định điểm đầu tiên của đường thẳng bằng việc nhập 50, 50 và nhấn ENTER.
- Di chuyển con trỏ về phía bên phải theo phương ngang và nhập vào 150.
- Di chuyển con trỏ đi lên thẳng đứng và nhập vào 100 như là chiều dài.
- Di chuyển con trỏ về phía bên trái theo phương ngang và nhập vào 50.
- Di chuyển con trỏ đi xuống thẳng đứng và nhập vào 20.
- Di chuyển con trỏ về phía bên trái theo phương ngang và nhập vào 50.
- Di chuyển con trỏ đi xuống thẳng đứng và nhập vào 40.
- Di chuyển con trỏ về phía bên trái theo phương ngang và nhập vào 50.

• Chọn Close từ dòng lệnh. Lưu ý:

#### Autocad sử dụng hai kiểu hệ tọa độ.

- Hệ tọa độ World (WCS): là hệ tọa độ cố định, không thay đổi. Trục X nằm ngang, Y thẳng đứng, gốc tọa độ nằm tại giao điểm hai trục – có tọa độ (0, 0).

- Hệ tọa độ User (UCS): là hệ tọa độ động cho người sử dụng định nghĩa so với hệ tọa độ World. Hầu hết các điểm được nhập vào bản vẽ được so với UCS.

# Truy bắt điểm thuộc đối tượng – Object Snap

- Các đối tượng vẽ thường có một số điểm đặc trưng như Endpoint, Midpoint, Center,… có thể chọn thông qua công cụ Object Snap. Chúng được gọi chung là các điểm object snap (object snap point).

- Trong khi thực hiện các lệnh vẽ, AutoCAD có khả năng gọi là: Object Snap (OSNAP) dùng để truy bắt các điểm thuộc đối tượng. Khi ta chon đối tượng ở trạng thái truy bắt AutoCAD sẽ tự động tính tọa độ điểm truy bắt và gán cho điểm cần định nghĩa.

- Object Snap hoạt động theo hai chế độ:

# Truy bắt điểm cụ thể (truy bắt điểm TẠM trú)

- Cách 1: Tại dòng nhắc nhập điểm, giữ phím Shift + right Click trong vùng vẽ, chọn kiểu object snap cần bắt từ shortcut menu.

- Cách 2: Click chuột lên thanh công cụ truy bắt cần thiết trên Toolbar Object Snap.

Truy bắt điểm tự động (truy bắt điểm THƯỜNG trú): để xác lập kiểu Object Snap cần sử dung.

- Cách 1: Tool menu\Drafting Settings\Object snap.

- Cách 2: Shortcut menu: Right click nút OSNAP trên thanh trạng thái (status bar) ở đáy màn hình, chọn settings, chọn tab Object Snap trong hộp thoại Drafting.

# - Lệnh tắt: DS (OS)

- ENDPOINT: Điểm đầu điểm cuối
- MIDPOINT: Điểm chính giữa
- CENTER: Tâm đường tròn cung tròn
- NODE: Điểm nút
- QUADRANT: Góc phần tư đường tròn
- INTERSECTION: Điểm giao nhau
- EXTENSION: Điểm gióng
- INSERTION: Điểm chèn khối
- PERPENDICULAR: Điểm vuông góc
- TANGENT: Điểm tiếp xúc đường tròn, cung tròn.
- NEAREST: Điểm gần nhất
- APPARENT INTERSECTION: Điểm giao nhau

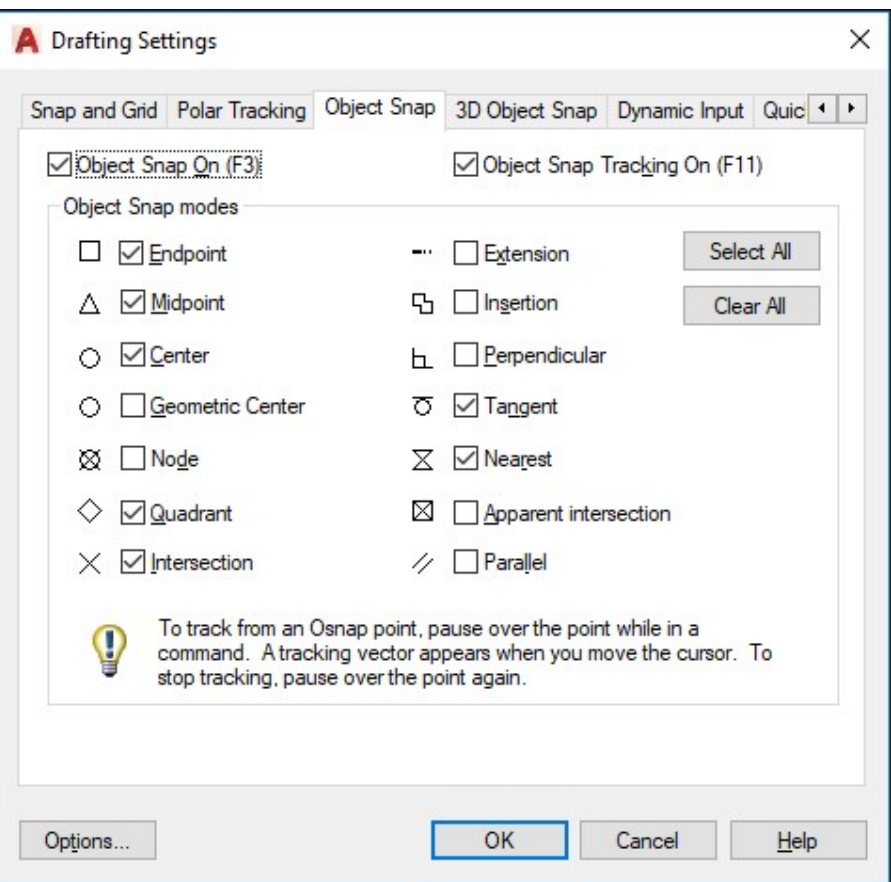

Hình 2.10 – Hộp thoại Object Snap

#### 2. Vẽ hình chữ nhật

Lệnh Rectang dùng để vẽ hình chữ nhật, hình chữ nhật là một đa tuyến. Để thực hiện vẽ hình chữ nhật Rectang thì chọn một trong các cách sau:

- \* Trên thanh Draw: click vào biểu tượng
- \* Trên dòng Command: Rectang hoặc Rec
- \* Trên Menu chính: Draw/ Rectang

Command: Rectang (hoặc Rec) ↵

Specify first corner point or [Chamfer/Elevation/Fillet/Thickness/Width]: Nhập toạ độ góc thứ nhất

Specify other corner point or [Dimensions]: Nhập toạ độ góc đối diện.

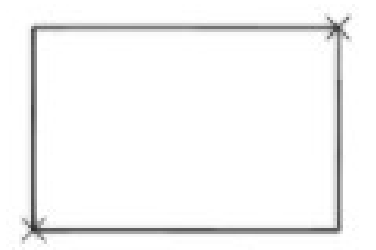

Hình 2.11 – Vẽ hình chữ nhật

#### Các lựa chọn

Chamfer (C): Cho phép vát mép 4 đỉnh của hình chữ nhật. Đầu tiên định khoảng cách vát mép sau đó vẽ hình chữ nhật

Specify first corner point or [Chamfer/Elevation/Fillet/Thickness/Width]: Chọn C

Specify first chamfer distance for rectangles <>: Nhập khoảng cách vát mép thứ nhất Specify second chamfer distance for rectangles <>: Nhập khoảng cách vát mép thứ hai Specify first corner point or [Chamfer/Elevation/Fillet/Thickness/Width]: Định góc thứ nhất (Nhập toạ độ hoặc chọn điểm bất kì)

Specify other corner point or *[Dimensions]*: Định góc đối diện (hoặc nhập toạ độ)

Fillet (F): Cho phép bo tròn các đỉnh của hình chữ nhật

Specify first corner point or [Chamfer/Elevation/Fillet/Thickness/Width]: Chon F Specify fillet radius for rectangles  $\leq 10.0000$  $\geq$ : Nhập bán kính bo tròn Specify first corner point or [Chamfer/Elevation/Fillet/Thickness/Width]: Xác định góc thứ nhất

Specify other corner point or [Dimensions]: Xác định tọa độ góc đối diện

## 3.Vẽ đường tròn

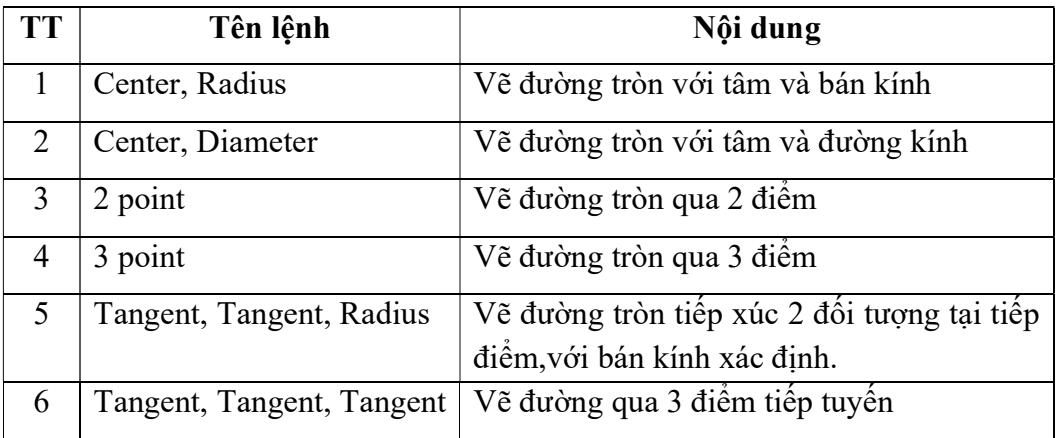

Autocad cung cấp cho chúng ta 6 hình thức xác định đường tròn:

Để bắt đầu các lệnh này ta thức hiện một trong những cách sau:

- Trên thanh Draw: click vào biểu tượng của vòng tròn <sup>O</sup>
- Trên dòng Command: Circle hay C
- Trên Menu chính: Draw\ Circle

Sau khi chọn lệnh, Autocad yêu cầu ta xác định một số thông số tùy theo 1 trong 6 tùy chon.

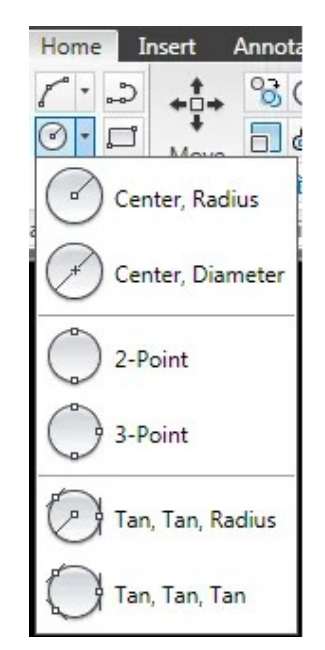

Hình 2.12 – Lệnh vẽ đường tròn

# $\mathbf{\hat{v}}$  Vẽ đường tròn biết tâm và bán kính *(Center, Radius)*

Vẽ đường tròn theo phương pháp nhập tâm và bán kính.

Command: Circle (hoặc C)↵

Specify center point for circle or [3P/2P/Ttr (tan tan radius)]: xác định tọa độ tâm Specify radius of circle or [Diameter]<30.0000>: xác định bán kính

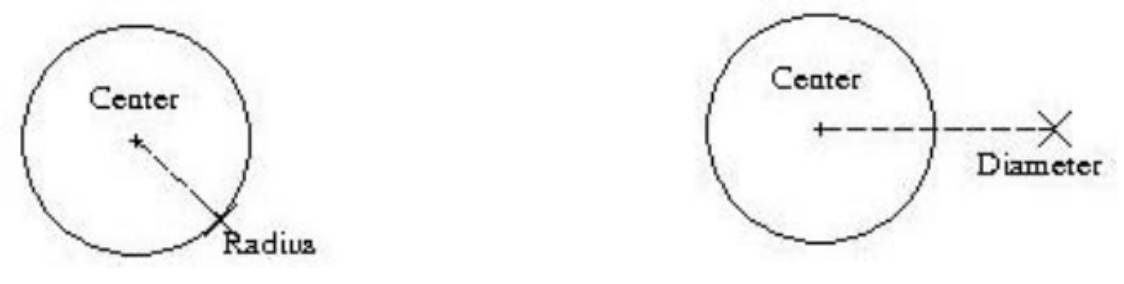

Đường tròn biết tâm và bán kính Đường tròn biết tâm và đường kính

Hình 2.13 – Vẽ đường tròn khi có giá trị bán kính, đường kính

# Vẽ đường tròn biết tâm và đường kính

Vẽ đường tròn theo phương pháp nhập tâm và đường kính.

Command: Circle (hoặc C)↵

Specify center point for circle or [3P/2P/Ttr (tan tan radius)]: xác định tọa độ tâm Specify radius of circle or [Diameter] < 30.0000 >: D chọn loại đường kính Specify diameter of circle <60.0000>: xác định đường kính

# Vẽ đường tròn qua 3 điểm

Vẽ đường tròn đi qua 3 điểm Command: Circle (hoặc C)↵ Specify center point for circle or [3P/2P/Ttr (tan tan radius)]: 3P Specify first point on circle: xác định điểm thứ nhất đường tròn đi qua Specify second point on circle: xác định điểm thứ hai đường tròn đi qua Specify third point on circle: xác định điểm thứ ba đường tròn đi qua

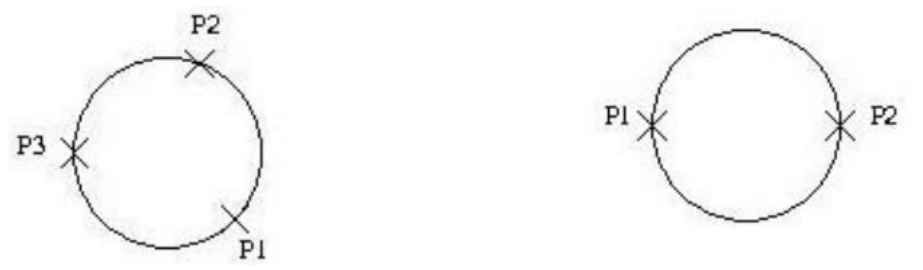

Hình 2.14 – Vẽ đường tròn qua ba điểm và hai điểm

## Vẽ hình đường tròn đi qua 2 điểm

Khoảng cách hai điểm đường tròn đi qua chính là đường kính của đường tròn. Command: Circle (hoặc C)↵

Specify center point for circle or [3P/2P/Ttr (tan tan radius)]: 2p

Specify first end point ofcircle's diameter: xác định điểm thứ 1 trên đường kính Specify second end point of circle's diameter: xác định điểm thứ 2 trên đường kính

## Đường tròn tiếp xúc với hai đối tượng và có bán kính R (Ttr)

Command: Circle (hoặc C)↵

Specify center point for circle or [3P/2P/Ttr (tan tan radius)]: Ttr Specify point on object for first tangent of circle: Chon đối tương thứ nhất Specify point on object for second tangent of circle: Chọn đối tượng thứ hai Specify radius of circle  $\leq$ : Xác định bán kính

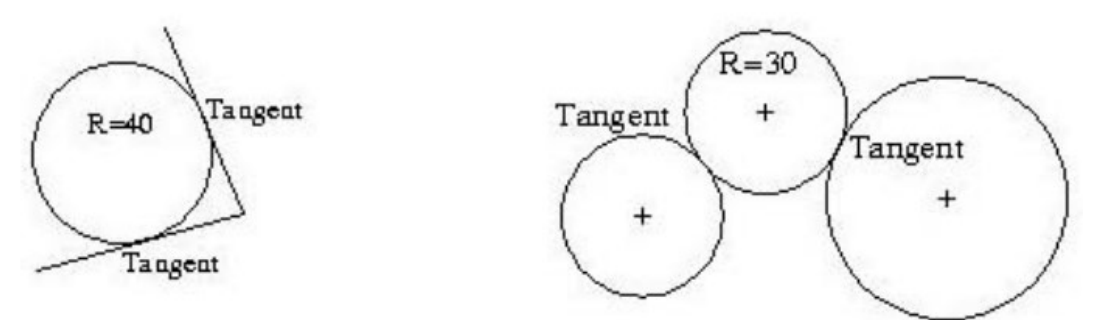

Hình 2.15 – Vẽ đường tròn tiếp tuyến với hai điểm và biết bán kính

Ví dụ vẽ các đường tròn.

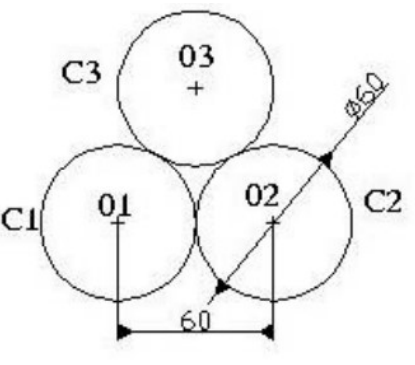

Hình 2.16 – Ví dụ vẽ đường tròn

Command: CIRCLE ↵

Specify center point for circle or [3P/2P/Ttr (tan tan radius)]: Chọn điểm bất kì

Specify radius of circle or [Diameter] <30.0000>: 30↵ Command: CIRCLE ↵ Specify center point for circle or [3P/2P/Ttr (tan tan radius)]:  $\omega$ 60, 0  $\leftrightarrow$ Specify radius of circle or [Diameter] <30.0000>: 30  $\epsilon$ Command: CIRCLE ↵ Specify center point for circle or  $[3P/2P/Tr$  (tan tan radius)]: te Specify point on object for first tangent of circle: Chọn đường tròn 1 Specify point on object for second tangent of circle: Chọn đường tròn 2 Specify radius of circle <30.0000>: 30  $\epsilon$ 

Chú ý:

Để lặp lại lệnh vừa thực hiện ta nhấn phím Enter hoặc Spacebar

- Để nhập toạ độ các điểm ta dùng phương thức truy bắt điểm.
- Nhập  $(a)$  tương đương với  $(a)0, 0$

## 4.Vẽ cung tròn

Một đường cong là một đoạn của đường tròn. Góc tổng của đường cong sẽ luôn nhỏ hơn  $360^\circ$ , trong khi góc tổng của đường tròn là  $360^\circ$ . Autocad cung cấp cho bạn 11 cách để vẽ một đường cong. Bạn có thể vẽ đường cong trong những cách khác nhau bằng những công cụ có sẵn trong sổ xuống Arc của bảng Draw. Việc dùng những dụng cụ này sẽ phụ thuộc vào yêu cầu của bạn. Nhiều phương pháp để tạo đường cong và được làm rõ trong những ví dụ sau.

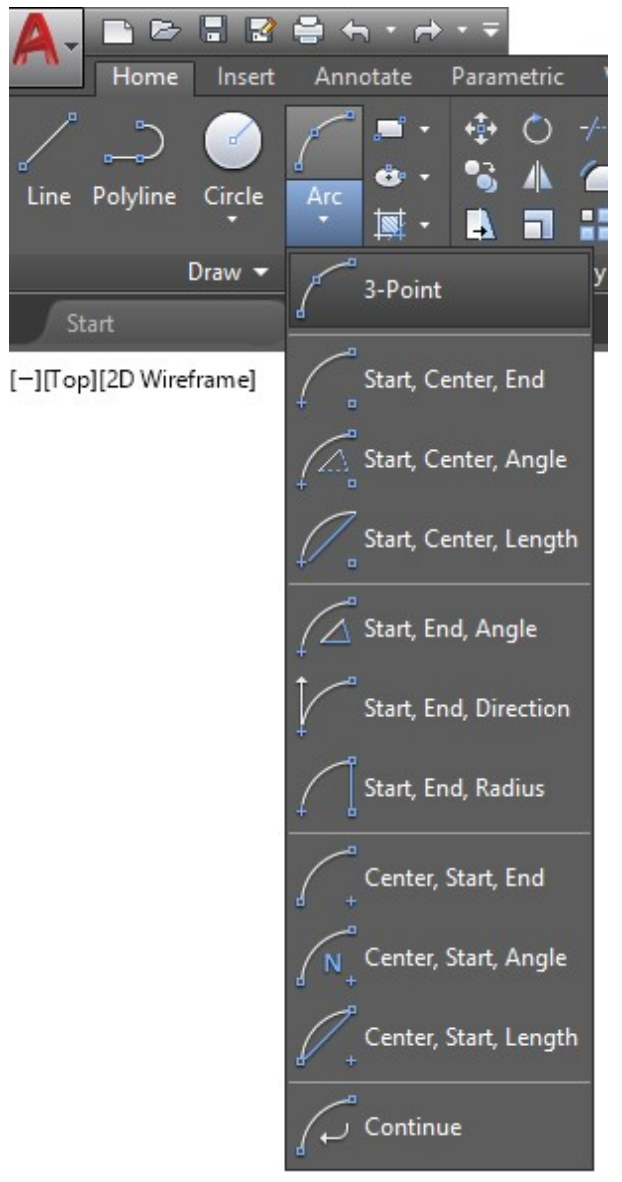

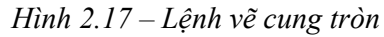

Autocad cung cấp cho chúng ta 11 hình thức để vẽ cung tròn, tùy theo yêu cầu bản vẽ ta có thể sử dụng một trong các phương pháp sau:

- + Trên thanh Draw: click vào một trong các biểu tượng của Arc
- + Trên dòng Command: Arc hay A
- + Trên Menu chính: Draw/ Arc

a.Cung tròn đi qua 3 điểm (3 Point)

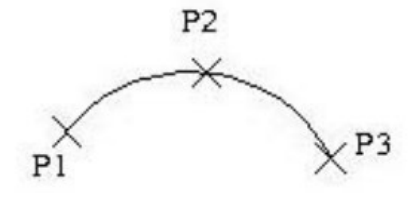

Hình 2.18 – Vẽ cung tròn qua ba điểm

Command: Arc (hoặc A) ↵

Specify start point of arc or [Center]: Nhập toạ độ điểm đầu của cung P1 Specify second point of arc or [Center/End]: Nhập toạ độ điểm P2

Specify end point of arc: Nhập toạ độ điểm cuối của cung P3

b.Vẽ cung tròn với điểm đầu, tâm, điểm cuối (Start, Center, End)

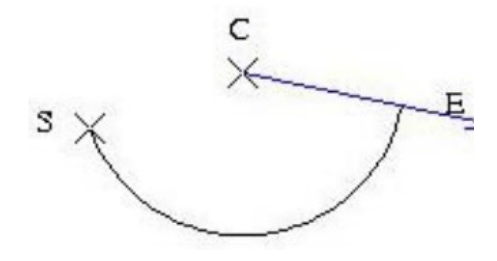

Hình 2.19 – Vẽ cung tròn khi biết điểm đầu, tâm, điểm cuối Command: Arc (hoặc A) ↵ Specify start point of arc or [Center]: Nhập toạ độ điểm đầu S Specify second point of arc or [Center/End]: C Specify center point of arc: Nhập toạ độ tâm Specify end point of arc or [Angle/chord Length]: Nhập toạ độ điểm cuối E

c.Vẽ cung tròn với điểm đầu, tâm và góc ở tâm (Start, Center, Angle)

Trong Arc góc được định nghĩa là góc có đỉnh là tâm của cung chắn bởi điểm đầu và điểm cuối cùng, nếu góc có giá trị dương AutoCAD vẽ theo chiều ngược kim đồng hồ và ngược lại.

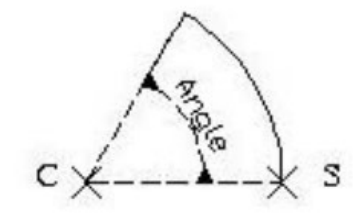

Hình 2.20 – Vẽ cung tròn khi biết góc

Command: Arc (hoặc A) ↵

Specify start point of arc or [Center]: Nhập toạ độ điểm đầu của Arc Specify second point of arc or [Center/End]: C Chọn Center Specify center point of arc: @-100, 0 Nhập toạ độ tâm của Arc Specify end point of arc or [Angle/chord Length]: A Chọn Angle Specify included angle: 72 Nhập số đo góc chắn cung d.Vẽ cung tròn với điểm đầu, tâm và chiều dài dây cung (Start, Center, chord Length)

Dây cung là đoạn thẳng nối với điểm đầu và điểm cuối của cung, Autocad vẽ theo chiều ngược kim đồng hồ, nếu chiều dài dây cung là dương (từ điểm đầu tới điểm cuối) và ngược lại, trường hợp này cho cung có chiều dài ngắn nhất.

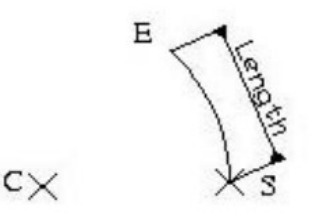

Hình 2.21 – Vẽ cung tròn khi biết chiều dài dây cung Command: Arc (hoặc A) ↵

Specify start point of arc or [Center]: Nhập toạ độ điểm đầu cung S Specify second point of arc or [Center/End]: C Chọn Center Specify center point of arc: Nhập toạ độ tâm cung C Specify end point of arc or [Angle/chord Length]: L Chọn độ dài dây cung

Specify length of chord: Nhập độ dài dây cung

e.Vẽ cung tròn với điểm đầu, điểm cuối và bán kính (Start, End,Radius)

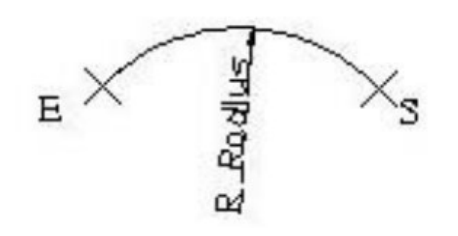

Hình 2.22 – Vẽ cung tròn khi biết điểm đầu, điểm cuối và bán kính Command: Arc (hoặc A) ↵ Specify start point of arc or [Center]: Nhập toạ độ điểm đầu S Specify second point of arc or [Center/End]: E Chọn End Specify end point of arc: Nhập toạ độ điểm cuối E Specify center point of arc or [Angle/Direction/Radius]: R Chọn Radius Specify radius of arc: Nhập độ dài bán kính Cung tròn được vẽ ngược chiều kim đồng hồ

f.Vẽ cung tròn với điểm đầu, điểm cuối và góc ở tâm

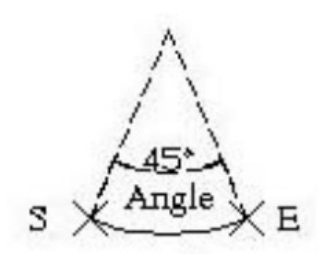

Hình 2.23 – Vẽ cung tròn khi biết điểm đầu, điểm cuối và góc ở tâm Command: Arc (hoặc A) ↵ Specify start point of arc or [Center]: Nhập toạ độ điểm đầu S Specify second point of arc or [Center/End]: E Chon End Specify end point of arc: Nhập toạ độ điểm cuối E Specify center point of arc or [Angle/Direction/Radius]: A Chọn Angle Specify included angle: Nhập giá trị góc ở tâm g. Vẽ cung tròn với điểm đầu, điểm cuối và hướng tiếp tuyến của cung tại điểm bắt đầu (Start,

End, Direction)

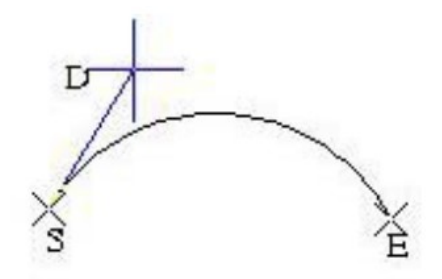

Hình 2.24 – Vẽ cung tròn khi biết hướng tiếp tuyến

Command: Arc (hoặc A) ↵ Specify start point of arc or [Center]: Nhập toạ độ điểm đầu S Specify second point of arc or [Center/End]: E Chọn End Specify end point of arc: Nhập toạ độ điểm cuối E Specify center point of arc or [Angle/Direction/Radius]: D Chọn Direction Specify tangent direction for the start point of arc: Chọn hướng tiếp xúc với điểm đầu h.Vẽ cung tròn với tâm, điểm đầu, điểm cuối (Center, Start, End) i.Vẽ cung tròn với tâm, điểm đầu và góc ở tâm (Center, Start, Angle)

j.Vẽ cung tròn với tâm, điểm đầu và chiều dài dây cung (Center, Start, Length)

## 5.Vẽ hình e-lip

Elip là một trong những đối tượng không thể thiếu khi thiết kế bản vẽ. Vẽ hình ellip bằng cách xác định độ dài của bán kính theo trục x và y

Bước 1: nhập EL ↵

Hoặc chon biểu tương

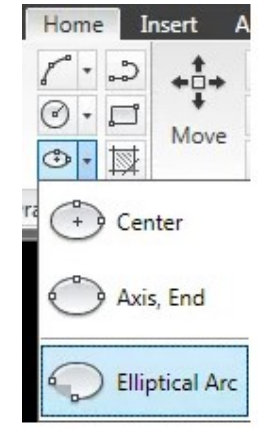

Hình 2.25 – Lệnh vẽ hình e-líp

Bước 2: C ↵

Bước 3: Click chọn tâm của hình Elip

Bước 4: Hướng chuột theo phương x thì nhập giá trị bán kính theo phương x ↵

Bước 5: Nhập giá trị kích thước của bán kính còn lại ↵

Chọn biểu tượng như hình bên

Click chọn điểm đầu thuộc trục thứ nhẩt của elip

Click chọn điểm thứ hai thuộc trục thứ nhất của elip

Click chọn điểm thứ 3 để xác định bán kính trục 2 của elip

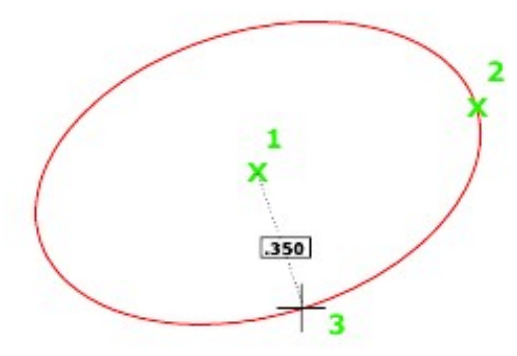

Hình 2.26 –Vẽ hình e-líp

# 6.Vẽ đường cong bất kì

Lệnh Spline để vẽ đường cong bất kì. Khi click chuột chọn tọa độ điểm của của đường cong thì tại điểm đó sẽ được xác định một góc cong. Độ lớn của góc cong đó phụ thuộc vào khoảng cách và tọa độ của điểm click tiếp sau đó. Để vẽ được một đường cong thì phải xác định được ít nhất 3 điểm không nằm trên cùng một đường thẳng. Độ dài của đường cong không giới hạn bởi ba điểm như khi vẽ cung tròn.

Bước 1: chon một trong các cách sau

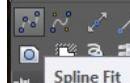

Cách 1: Click vào biểu tượng như hình dưới -

Cách 2: Dòng lệnh nhập SPL => Enter

Bước 2:

…

Specity first point or (Object): Click chuột trái chọn tọa độ điểm đầu tiên

Specity next point:Click chuột trái chọn tọa độ điểm thứ hai

Specity next point or [Close/Fit tolerance] <start tangent>:Click chuột trái để chọn điểm thứ ba hoặc rê chuột để chỉnh đường cong theo ý muốn.

Bước 3: Kết thúc lệnh vẽ nhấn Enter

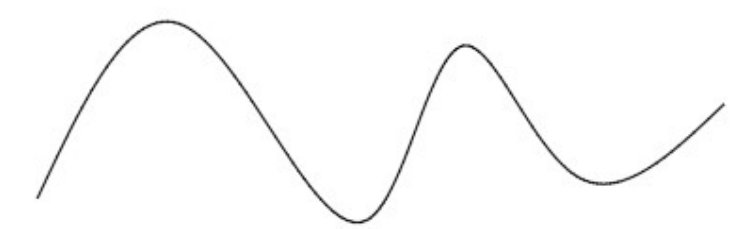

Hình 2.27 – Vẽ hình spline

## 7.Vẽ đa giác đều

Polygon là một đa giác đều có thể nội hay ngoại tiếp với đường tròn cùng tâm, Autocad có thể tạo một Polygon (min: 3 cạnh và max: 1024 cạnh), thực hiện lệnh Polygon chọn một trong các cách sau:

\* Trên thanh Draw: click vào biểu tượng

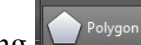

- \* Trên dòng Command: Polygon
- \* Trên Menu chính: Draw/ Polygon

Autocad dùng đường tròn ảo làm chuẩn để vẽ Polygon, trong trường hợp này các đỉnh Polygon nằm trên đường tròn.

Autocad cung cấp cho chúng ta 3 hình thức xác định Polygon: nội tiếp (Inscribed in Circle), ngoại tiếp (Circumscribe about Circle) và xác định cạnh Polygon bằng 2 điểm (Edge).

 $\triangleright$  Polygon nội tiếp với đường tròn (Inscribed in Circle)

Khi cho trước bán kính đường tròn ngoại tiếp (khoảng cách từ tâm đến đỉnh đa giác.

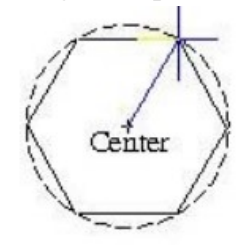

Hình 2.28 – Vẽ đa giác nội tiếp đường tròn

Command: Polygon (hoặc Pol)↵

Enter number of sides  $\leq$ : Nhập số canh của đa giác

Specify center of polygon or [Edge]: Nhập tọa độ tâm Polygon (tâm đường tròn)

Enter an option [Inscribed in circle/Circumscribed about circle]<C>: Chọn I

Specify radius of circle: Nhập giá trị bán kính đường tròn ảo, toạ độ điểm hoặc truy bắt điểm là điểm một đỉnh của đa giác.

a.Polygon ngoại tiếp với đường tròn (Circumscribed about Circle)

Khi cho trước bán kính đường tròn nội tiếp (khoảng cách từ tâm đến điểm giữa một cạnh)

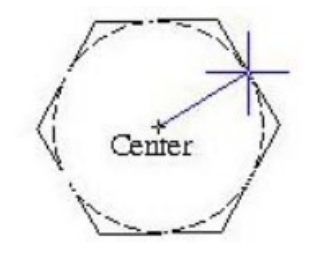

Hình 2.29 – Vẽ đa giác ngoại tiếp đường tròn

Command: Polygon (hoặc Pol)↵

Enter number of sides  $\leq$ : Nhập số canh của đa giác

Specify center of polygon or [Edge]: Nhập tọa độ tâm Polygon (tâm đường tròn)

Enter an option [Inscribed in circle/Circumscribed about circle]<C>: Chọn C

Specify radius of circle: Nhập giá trị bán kính đường tròn ảo hoặc toạ độ điểm hoặc truy bắt điểm là điểm giữa một cạnh của đa giác.

b.Polygon với cạnh được xác định bởi hai điểm.

Khi cần vẽ một polygon có đỉnh trùng với 1 hay 2 điểm nào đó, ta dùng tùy chon Edge

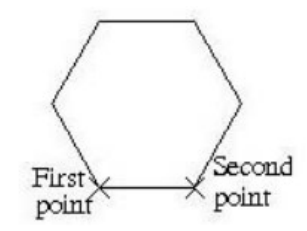

Hình 2.30 – Vẽ đa giác khi biết chiều dài cạnh

Command: Polygon (hoặc Pol)↵ Enter number of sides  $\leq$ : Nhập số cạnh của đa giác Specify center of polygon or [Edge]: Chon E Specify first endpoint of edge: Nhập toạ độ điểm thứ nhất của cạnh Specify second endpoint of edge: Nhập toa đô điểm thứ hai của canh

## 8.Vẽ mặt cắt

Trên Draw Toolbar chon

Hoặc trên command ghi chữ Hatch

 $\Rightarrow$  Xuất hiện hộp thoại Hatch and Gradient

Chon thẻ Hatch

Trong mục Type and pattern có 03 tiểu mục: Type, Pattern, Swatch

- Type (chọn mẫu mặt cắt): Predefined (chọn mẫu có sẵn trong tập tin ACAD.DAT), User defined (chọn mẫu có dạng đường song song), Custom (chọn mẫu được tạo bằng file .PAT)

Trong tiểu mục Pattern => chọn danh sách xổ xuống => xuất hiện hộp thoại Hatch Pattern Palette

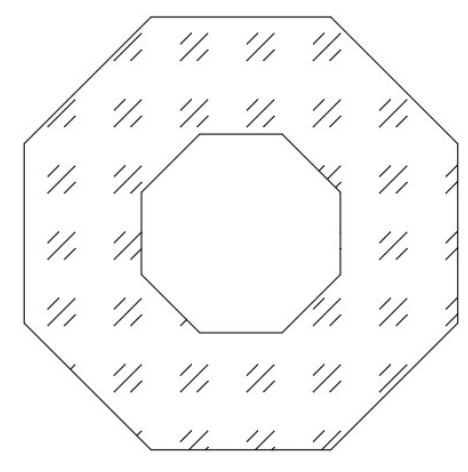

Hình 2.31 – Vẽ mặt cắt

Gán tính chất cho mẫu mặt cắt:

Angle: độ nghiêng của đường cắt của các mẫu đã chọn; giá trị mặc định là 0 Scale: giá trị hệ số tỷ lệ cho mặt cắt đang chọn

Xác định đường biên mặt cắt:

Command: H (Hatch)

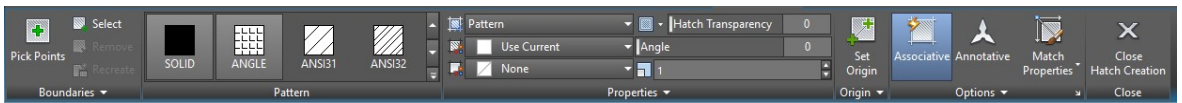

Hình 2.32 – Hộp thoại vẽ mặt cắt

## - Type and pattern

- + Type: Chọn mẫu mặt cắt
- + Pattern: Chọn tên mặt cắt
- + Swatch: Hiện thị hình ảnh mẫu
- + Angle: Nhập độ nghiêng mặt mẫu
- + Scale: Tỉ lệ mặt cắt

## - Hatch Origin

- + Use current origin: Tự đặt điểm gốc của mẫu hatch
- + Specified origin: Tự chọn điểm gốc của mẫu hatch
- Boundaries (ranh giới)
	- $+$  Add: Pick point: Chon điểm mục cần đổ
	- $+$  Add: Selection objects: Chon đối tượng cần đổ
	- $+$  Remover bourn dries: Loại bỏ đối tượng đổ
- Options (tùy chọn)
	- + Annotative: tự chọn tỉ lệ scale hatch theo tỉ lệ vẽ theo Model (không chọn)
	- + Associative: Các vùng biên, vùng kí hiêu mặt cắt thay đổi theo với nhau (nên chọn)
	- + Create separate hatchs: Tô các vùng đối tượng thành riêng biệt
- Draw order: Gán thứ tự cho mặt cắt
	- + Do Not Assign: Không gán đối tượng
	- + Send to back: Đặt hatch sau tất cả các đối tượng.
	- + Bring to font: Đặt trước tất cả các đối tượng.
	- + Send behind boundary: Đặt hatch phía sau đường biên
	- +Bring in front of boundary: Đặt hatch phía trước đường biên
- Layer: (chon tên lớp hatch)
- Transparency: (độ hiện thị của hatch)
- Inherit properties: Sao chép đối tượng hatch.

#### - Islands:

- + Islands detection: phương pháp tạo mặt cắt
- Boundary retention: (Lấy thêm đường bao viền ngoài đối tượng hatch)
- Boundary set: Xác định nhóm đối tượng làm đường biên
- Gap tolerance: Cho phép vẽ mặt cắt trong đường biên hở là bao nhiêu.
- Use current origin: Sử dụng gốc mặt cắt hatch hiện hành.
- Use source hatch origin: Sử dụng gốc mặt cắt mặc định ban đầu.

| các māu m <b>ạt cát tc</b> |                |     |
|----------------------------|----------------|-----|
| <b>ĐỐI TƯỢNG</b>           | KIÈU           | MÃU |
| TƯỜNG MẬT CẤT              | <b>ANSI31</b>  |     |
| TƯỜNG MẬT ĐỨNG             | <b>AR-B816</b> |     |
| BÊ TÔNG CỐT THÉP           | вт             |     |
| BÊ TÔNG LỚT                | <b>AR-CONC</b> |     |
| BÊ TÔNG SÒI                | WOOD03         |     |
| <b>BT ĐÃ DĂM</b>           | <b>TRIANG</b>  |     |
| <b>CÁT TỒN NỀN</b>         | <b>CROSS</b>   |     |
| ĐẤT TỰ NHIÊN               | <b>HOUN</b>    |     |
| ĐÁ HỌC                     | <b>HONEY</b>   |     |
| SÒI                        | <b>HEX</b>     |     |

Hình 2.33 – Các mặt cắt mẫu

# 9.Viết văn bản

Lệnh văn bản Autocad thường được sử dụng là lệnh MText. Lệnh này tạo được một đoạn văn bản cho đối tượng được giới hạn bởi đường biên là khung hình chữ nhật. Các bước tiến hành:

Bước 1: chọn một trong các cách sau:

- \* Trên thanh Draw: click vào biểu tượng
- \* Trên dòng Command: MTEXT

Bước 2: Chọn vị trí để đặt đoạn văn bản Bước 3: Ghi nội dung đoạn văn bản

Bước 4: Kết thúc lệnh ghi văn bản bằng cách click chuột trái hoặc click biểu tượng trên thanh công cụ.

aloc

 $\Diamond$ 

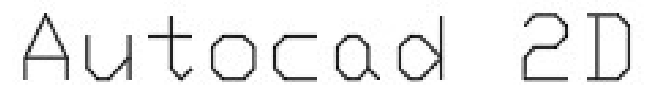

Hình 2.34 – Ghi chữ trong Autocad

Lưu ý: Sau khi ghi xong đoạn văn bản mà muốn hiệu chỉnh thì tiến hành chọn lệnh DDEDIT (lệnh tắt là ED)

 $\overline{\mathbf{x}}$